### HPE IT Business Analytics **Hewlett Packard** 10.10 Enterprise Patch 0001 Release Notes

Linux operating system Software version: June 2016 Documentation version: June 2016

<span id="page-0-0"></span> $\overline{\phantom{0}}$ Е

The document includes the following topics:

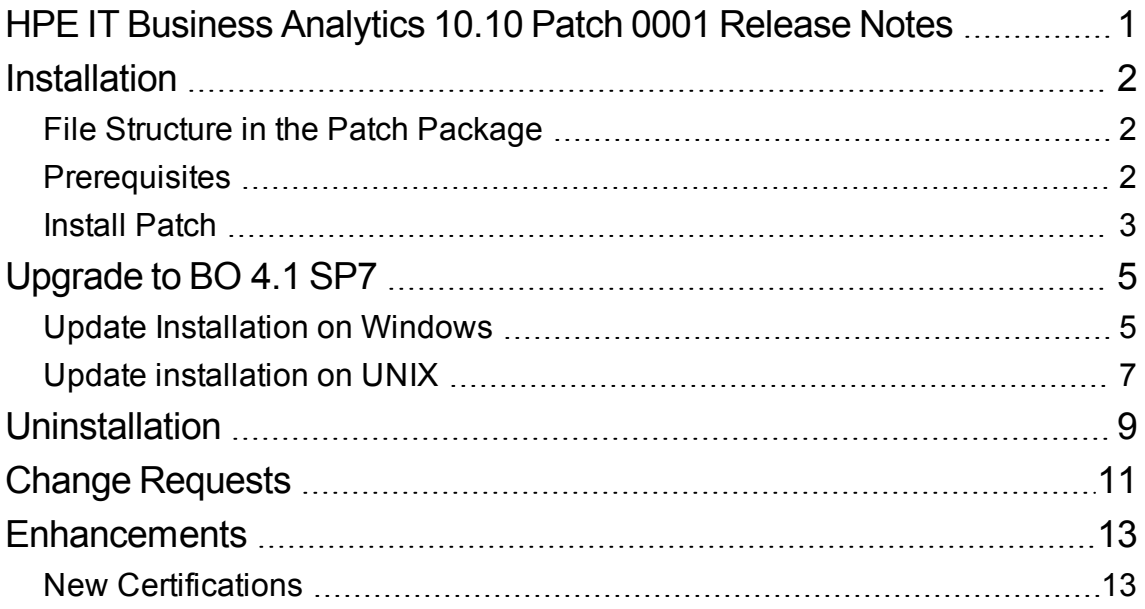

# <span id="page-1-0"></span>Installation

### <span id="page-1-1"></span>File Structure in the Patch Package

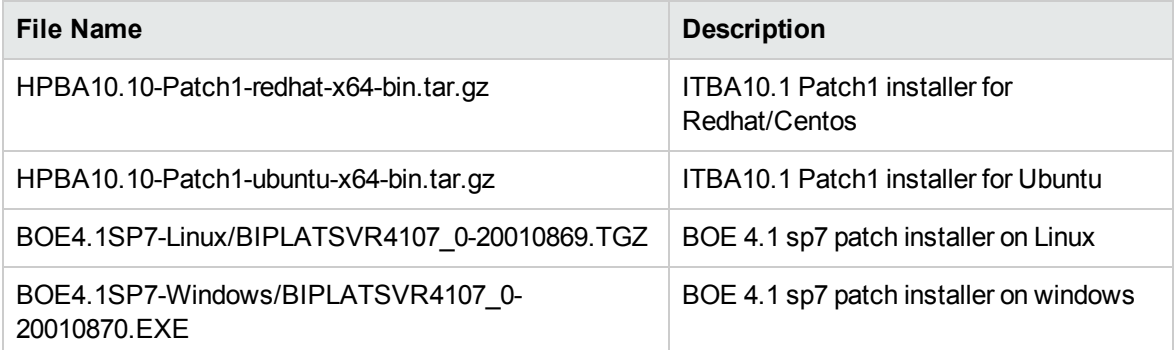

# <span id="page-1-2"></span>**Prerequisites**

Before you install the Patch, perform the following steps:

- 1. To ensure HPE IT Business Analytics (ITBA) 10.10 is installed and running, proceed as follows:
	- <sup>o</sup> Go to **\$HPBA\_HOME/supervisor/bin** and execute **hpba-status.sh** to check that ITBA 10.10 is running.

```
[admin@xs10v7 bin]$ ls
  eck-vertica-connection.sh hpba-restart.sh hpba-start.sh hpba-status.sh hpba-stop.sh
[admin@xs10v7 bin]$ ./hpba-status.sh
Postgres is starting ...Postgres started
Apache-Hitpd is starting ...Apache-Hitpd started<br>Moache-Hitpd is starting ...Apache-Hitpd started<br>MOBroker is starting ...MOBroker started
Vertica connection checking ... Passed
Glassfish is starting .........Glassfish started
Stauts: HPBA is started.
[admin@xs10v7 bin]$ pwd
 /home/admin/HPBA-340-340-master-redhat-x64/supervisor/bin
[admin@xs10v7 bin]$
```
• Log on the ITBA application and see that everything is working properly.

# <span id="page-2-0"></span>Install Patch

The patch is installed on the ITBA server.

**Note:** ITBA is automatically backed up by the patch installation.

1. Download the **EXSC\_00025.zip** package from

**[https://softwaresupport.hpe.com/group/softwaresupport/search-result/-](https://softwaresupport.hpe.com/group/softwaresupport/search-result/-/facetsearch/document/KM02392650?lang=en&cc=us&hpappid=202392_SSO_PRO_HPE.) [/facetsearch/document/KM02392650?lang=en&cc=us&hpappid=202392\\_SSO\\_PRO\\_HPE.](https://softwaresupport.hpe.com/group/softwaresupport/search-result/-/facetsearch/document/KM02392650?lang=en&cc=us&hpappid=202392_SSO_PRO_HPE.)**

2. Decompress **EXSC\_00025.zip**.

**Note:** Two ITBA 10.10 patch installers are available: one for Redhat and Centos, the other one for Ubuntu.

- 3. Upload the corresponding ITBA10.10 patch installer to the ITBA 10.10 server with the user that installed ITBA10.10
- 4. Decompress the ITBA Patch Installer. In the directory where you decompressed the package, run **./ITBA1010SP1Upgrade.sh**.

Enter **Y** to accept that the patch will overwrite some of the items.

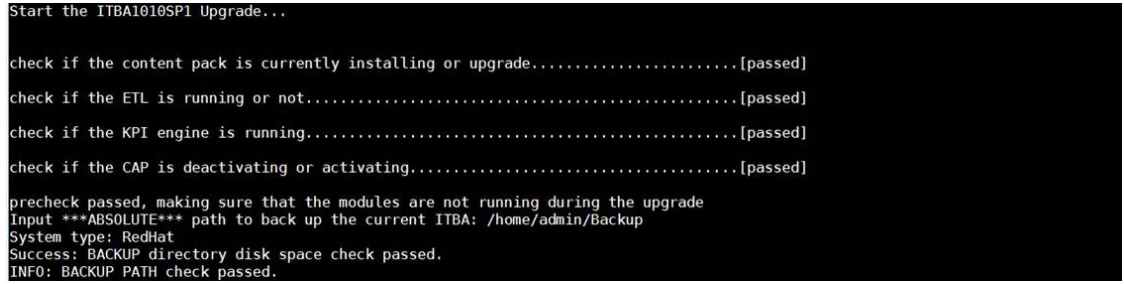

Enter the path where you want to backup ITBA. Save the path for future use. The name of the backup file uses the following pattern: **ITBA1010SP1-BACKUP-<YYYYMMDD>-<HH-MM-SS>.tar.gz**.

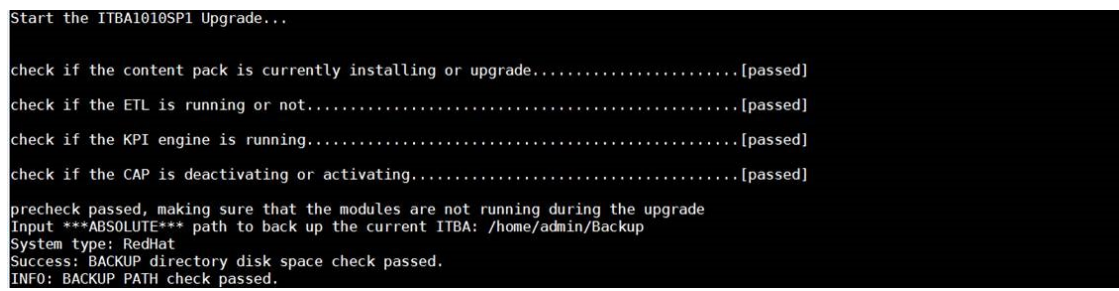

#### The Patch installation starts.

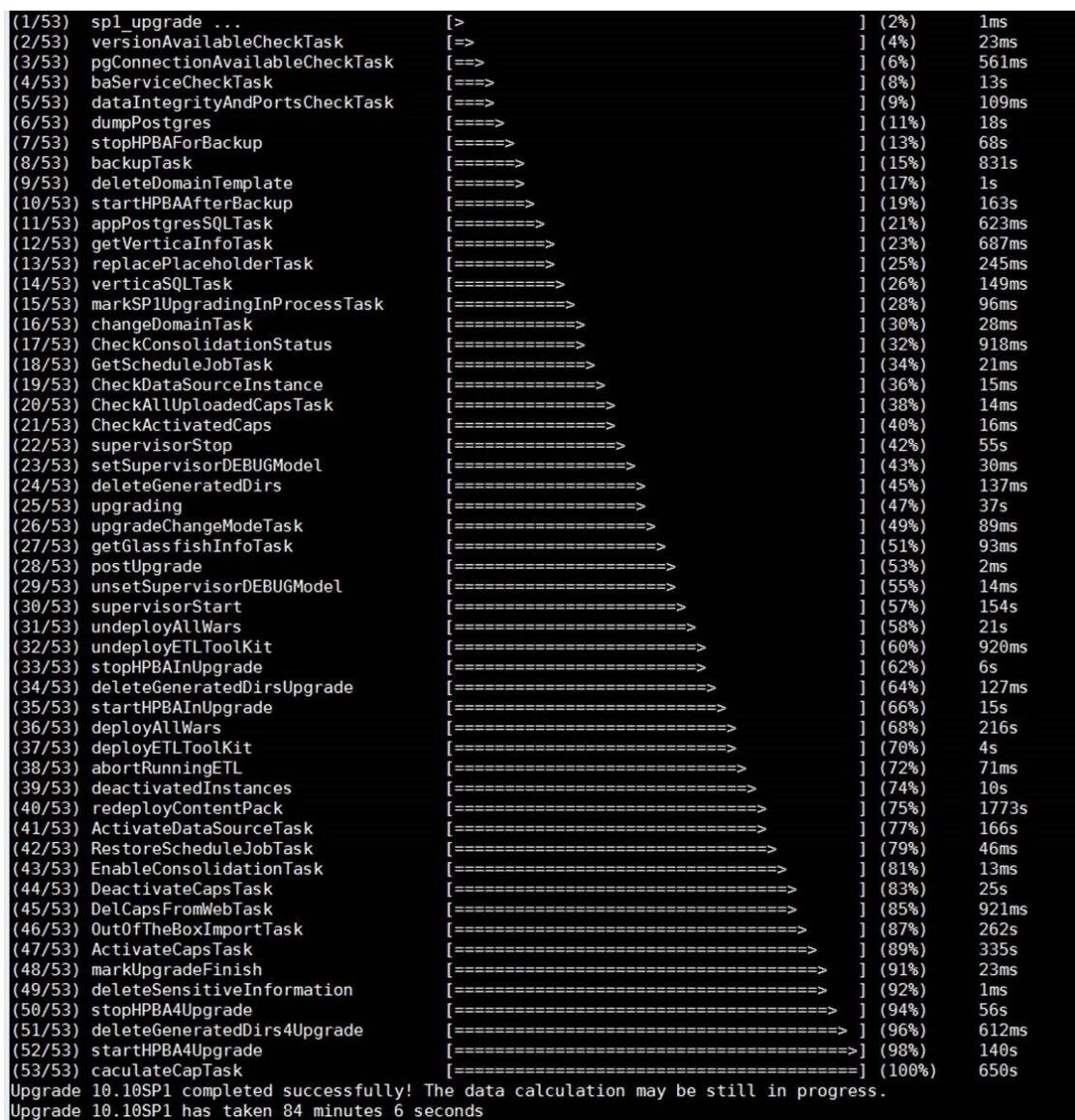

The patch installation is complete.

# <span id="page-4-0"></span>Upgrade to BO 4.1 SP7

**Tip:** This upgrade section is optional as ITBA 10.10 supports both BO 4.1SP2, BO 4.1SP3, and BO 4.1 SP7.

# <span id="page-4-1"></span>Update Installation on Windows

You must have Administrator privileges on your Windows system to run an update installation.

In order to free resources on the machine on which you are installing this update, it is recommended that you use the Central Management Console (CMC) to stop all of the BI platform servers on the machine before installing the update, with the following exceptions:

- Server Intelligence Agent (SIA)
- Central Management Server (CMS)
- Input and Output File Repository Servers (FRS)
- CMS system database

These services and servers must be running for the installation to proceed.

**Note:** If you are updating a product that contains server components, the installation program prompts you for information for your deployment's Central Management Server (CMS). This is required to update content that is stored in the CMS database, such as localized strings for server properties.

### **To install the BI platform server update on Windows**

This procedure is used to install updates to the BI platform servers running on Windows.

1. In the **EXSC\_00025.zip** package you have already downloaded, launch the BOE installation by running **setup.exe**.

**Note:** Two BOE upgrade installers are available: one for Redhat and Centos, the other one for Ubuntu.

2. Choose a language for the installation program to use during the installation process, and click

### **OK**.

The installation program checks your system to ensure the proper prerequisites are in place.

- 3. Click **Next**.
- 4. In the **Welcome** dialog box, click **Next** to proceed.
- 5. In the **License Agreement** dialog box, review the contents of the End User License Agreement, and click **Next** to proceed if you agree to the terms.

If the update includes server components, the **CMS** dialog box is displayed.

- 6. Type the Hostname, Port Number, and Administrator Password for your deployment's CMS, and click **Next** to continue.
- 7. In the **Start Installation** dialog box, click **Next** to begin the installation.

The update will install. When the installation is complete, a completion screen will appear. This screen may contain some additional instructions.

**Note:** If web applications are updated as part of the update, depending on the options you chose when you originally installed SAP BusinessObjects Enterprise a dialog box may appear with additional instructions for redeploying your .war files.

8. Click **Finish**.

### **To install client product updates on Windows**

**Note:** Ensure that all BI Suite client products are closed before installing the update. Should you find that any client program fails to start after the update, running the installation program in repair mode should correct the issue.

This procedure is used to install updates for BI Suite client products. This includes the following packages:

- SAP BusinessObjects Business Intelligence platform Client Tools
- SAP Crystal Reports 2013
- SAP Crystal Reports for Enterprise
- SAP BusinessObjects Live Office
- SAP BusinessObjects Dashboards
- 1. Launch the installation by running **setup.exe**.
- 2. Choose a language for the installation program to use during the installation process, and click **OK**. The installation program will perform a check to ensure the required prerequisites are in place.
- 3. Click **Next**.
- 4. In the **Welcome** dialog box, click **Next**.
- 5. In the **License Agreement** dialog box, review the contents of the End User License Agreement, and click **Next** to proceed if you agree to the terms.
- 6. In the **Start Installation** dialog box, click **Next** to begin the installation. The **Installation Progress** dialog box appears.

# <span id="page-6-0"></span>Update installation on UNIX

In order to free resources on the machine on which you are installing this update, it is recommended that you use the Central Management Console (CMC) to stop all of the BI platform servers on the machine before installing the update, with the following exceptions:

- Server Intelligence Agent (SIA)
- Central Management Server (CMS)
- Input and Output File Repository Servers (FRS)
- •CMS system database

These services and servers must be running for the installation to proceed.

**Note:** If you are updating server components, the installation program prompts you for information for your deployment's Central Management Server (CMS). This is required to update content that is stored in the CMS database, such as localized strings for server properties.

### **To install the BI platform server update on UNIX**

- 1. Launch the installation by running the following command from the update installation source file location: **./setup.sh**
- 2. Select the language you want the installation program to run in and press **Enter**.

A dialog box appears that shows the installation directory you have specified.

3. Verify the installation directory and press **Enter** to start the installation.

The installation program will check to ensure the required prerequisites are in place.

4. Press **Enter** to continue.

A Welcome screen will be displayed.

5. Press **Enter** to continue.

The license agreement will be displayed.

6. Review the content of the License agreement and press **Enter** to agree and proceed.

If the update includes server components, you will be prompted for your CMS credentials.

7. Enter your CMS credentials and press Enter to start the installation. The progress indicator displays the status of the installation.

A message will appear when the install is complete. This message may also have some additional instructions.

**Note:** If web applications are modified as part of the update, depending on the options you chose when you originally installed SAP BusinessObjects Enterprise a dialog box may appear with additional instructions for redeploying your .war files.

8. Press **Enter** to complete the installation.

To review details of the installation, you can view the contents of the installation log file located in: **<INSTALLDIR>/InstallData/logs/<DATEandTIME>/.**

Release Notes for ITBA 10.10 Patch 0001 Uninstallation

# <span id="page-8-0"></span>Uninstallation

To uninstall the patch:

- 1. During the installation of the patch, a backup file was created in the path that you specified. The name of the backup file uses the following pattern: **ITBA1010SP1-BACKUP-<YYYYMMDD>- <HH-MM-SS>.tar.gz**.
- 2. Make sure that ITBA 10.10 Patch 0001 is up and running before executing the uninstall process.
- 3. In the directory where you decompressed the Patch 0001 package, run **./Uninstall.sh**

#### Enter **Y** to uninstall the patch.

```
[admin@xs10v7 HPBA10.10-Patch1-1015]$ ./Uninstall.sh<br>HPBA_HOME is /home/admin/HPBA-340-340-master-redhat-x64<br>Paas uninstall operator check...<br>Paas environment variable check!
   "NOTICE":<br>Please confirm the following requirements:<br>(1) This upgrade uninstall shell is only for ITBA10.10-SP1 uninstall.<br>(2) This server should have installed ITBA10.10-SP1.<br>(3) Contact supporter for further solution wou
Are you sure to continue your uninstall operation? (Y/N): |
```
Enter the backup file absolute path including the file name to restore ITBA 10.10.

```
Start to uninstall ITBA10.10-SP1...
Please input ***ABSOLUTE*** file path and name of your backup file of ITBA 10.10 : /home/admin/backuptest/ITBA1010SP1-BACKUP-20160523-13-08-40.tar.gz
```
#### The uninstallation program is running:

Status: ITBA stopped. |<br>|Successfully remove folders that changed in SP1 installation!<br>|apps/LogPortal.war apps/LogPortal.war<br>apps/data-consolidation-web.war<br>apps/xs2go-webapp.war<br>apps/dimension-level-permission-webapp.war<br>apps/dimension-level-permission-webapp.war<br>apps/dw-etl-control-services.war<br>apps/ds-webapp.war<br>apps/sof-we apps/bsi.wai<br>apps/README.md<br>apps/uim.war

The uninstall process was successful:<br>
Webserver/httpd/htdocs/static/Movies/47 CSA and CSA Demo\_CAPs.mp4<br>
Webserver/httpd/htdocs/static/Movies/8 Filite Components.mp4<br>
Webserver/httpd/htdocs/static/Movies/25 Uniderstanding

Postgres is stopping ...Postgres stopped<br>Apache-Httpd is stopping ...Apache-Httpd stopped<br>MQBroker is stopping ...MQBroker stopped<br>Glassfish is stopping ...Glassfish stopped

Status: ITBA stopped.

Postgres is starting ....Postgres started<br>Apache-Httpd is starting ....Apache-Httpd started<br>MOBroker is starting ........MOBroker started<br>Vertica connection checking ... Passed<br>Glassfish is starting .......................

Stauts: ITBA is running.

Uninstallation completed successfully!

# <span id="page-10-0"></span>Change Requests

The Patch corrects the following Change Requests:

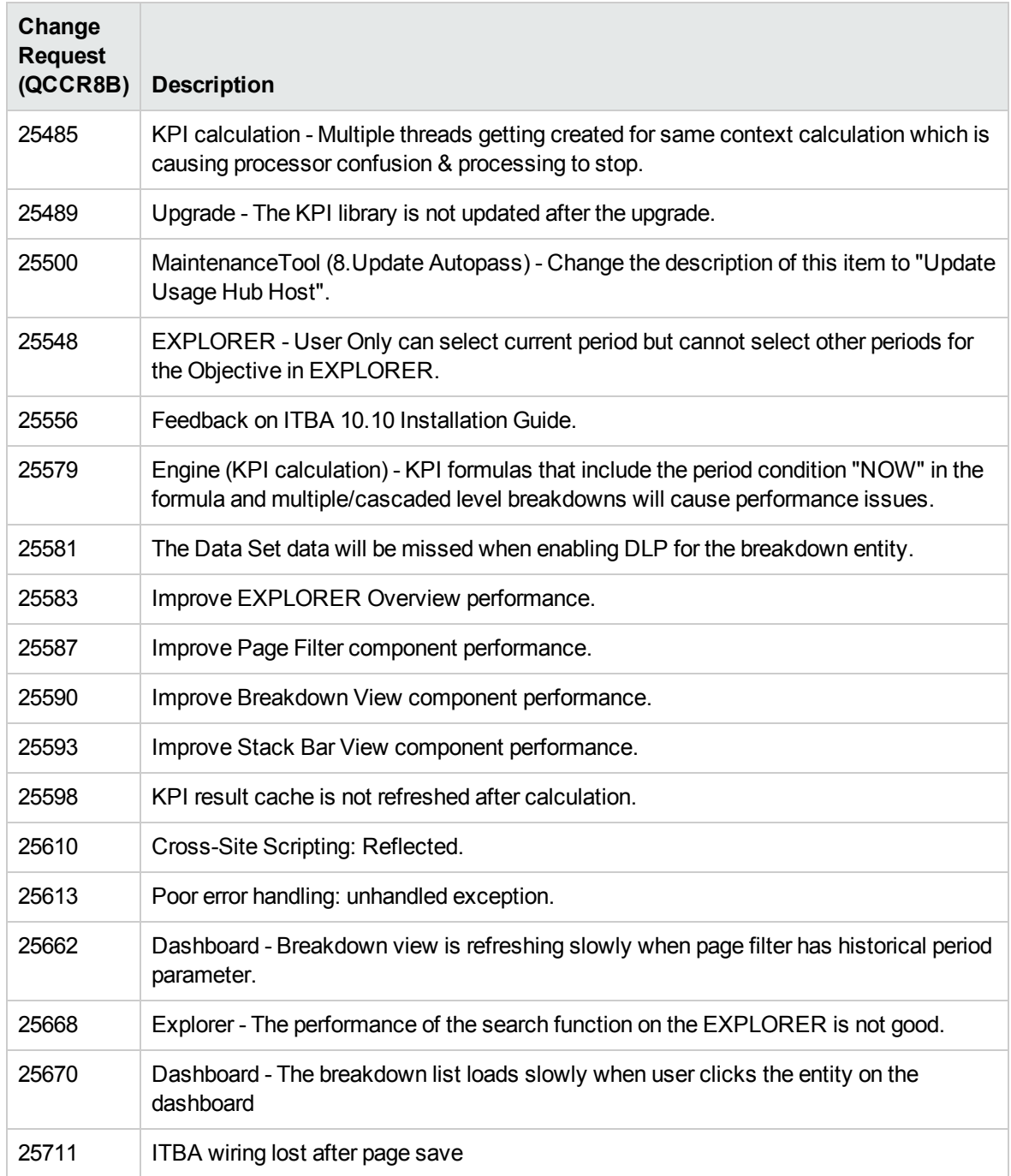

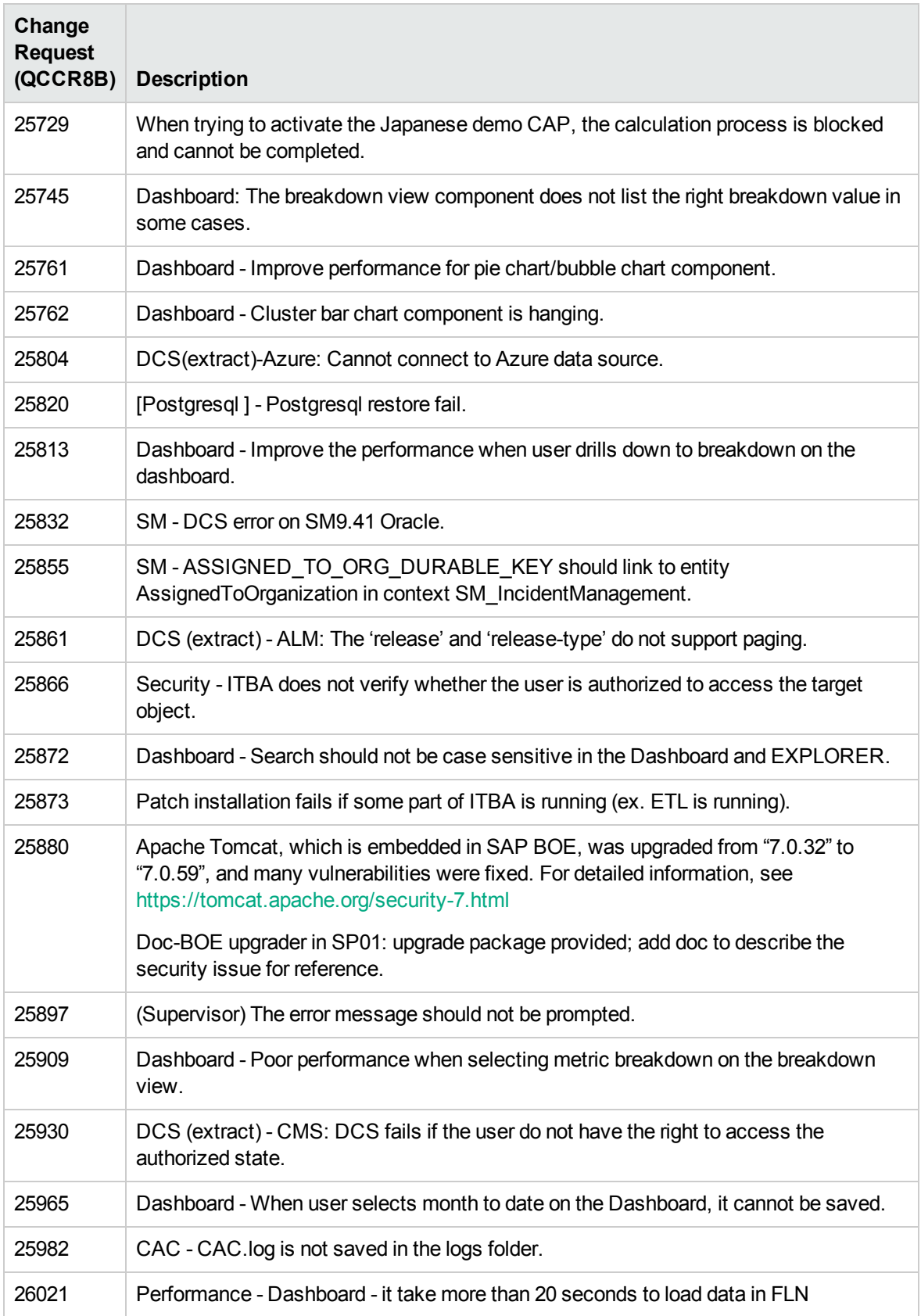

# <span id="page-12-0"></span>**Enhancements**

ITBA 10.10 Patch 0001 enhancements are as follows:

#### **Enhancements**

Data Set tab in EXPLORER - Duplicate Records, even with DISTINCT function Solution: display all columns in the table with the ability to store the configuration of the selections and the order of the columns in the table.

Provide the ability to store the configuration of Column's selection and order in Data Set tab in EXPLORER.

BOE: Upgrade BOE to 4.1SP7 to upgrade BOE Apache Tomcat to version 7.0.40 and higher. For details, see [https://softwaresupport.hp.com/km/KM02120397.](https://softwaresupport.hp.com/km/KM02120397)

### <span id="page-12-1"></span>New Certifications

• SAP® BusinessObjects BI Platform 4.1SP7

### **Online Documentation**

To check for recent updates or to verify that you are using the most recent edition of a document, go to:

#### [Support](https://softwaresupport.hp.com/group/softwaresupport/home) Site (**[https://softwaresupport.hp.com/group/softwaresupport/home](https://www.hpe.com/us/en/support.html)**)

**Note:** If you have reached this library, you have already signed in with your HPE Passport credentials. You can also receive updated documentation if you subscribe to the appropriate product support service. Contact your HPE sales representative for details. See Document Change Notes within the document for a list of any revisions.

### **All Manuals Download**

After downloading the *All Manuals Download* zip file, unzip the full set on your local directory. You can then search across the doc set using the Advanced Search capabilities in Adobe Acrobat.

### **Support**

Visit the HP Software Support site at: [https://softwaresupport.hp.com.](https://softwaresupport.hp.com/)

This website provides contact information and details about the products, services, and support that HP Software offers.

HP Software online support provides customer self-solve capabilities. It provides a fast and efficient way to access interactive technical support tools needed to manage your business. As a valued support customer, you can benefit by using the support website to:

- Search for knowledge documents of interest
- Submit and track support cases and enhancement requests
- Download software patches
- Manage support contracts
- Look up HP support contacts
- Review information about available services
- Enter into discussions with other software customers
- Research and register for software training

Most of the support areas require that you register as an HP Passport user and to sign in. Many also require a support contract. To register for an HP Passport ID, click **Register** on the HP Support site or click **Create an Account** on the HP Passport login page.

To find more information about access levels, go to: [https://softwaresupport.hp.com/web/softwaresupport/access-levels.](https://softwaresupport.hp.com/web/softwaresupport/access-levels) **HP Software Solutions Now** accesses the HPSW Solution and Integration Portal website. This site enables you to explore HP Product Solutions to meet your business needs, includes a full list of Integrations between HP Products, as well as a listing of ITIL Processes. The URL for this website is [http://h20230.www2.hp.com/sc/solutions/index.jsp.](http://h20230.www2.hp.com/sc/solutions/index.jsp)

### **Support Matrices**

For complete support and compatibility information, see the support matrix for the relevant product release. All support matrices and product manuals are available here on the HPE Software Support Online website:

#### <https://softwaresupport.hp.com/group/softwaresupport/support-matrices>

You can also download the HPE Support and Compatibility Matrix for this release from the HPE Selfsolve documentation portal:

<https://softwaresupport.hp.com/group/softwaresupport/>